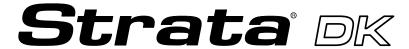

**Digital Business Telephone Systems** 

# **ACD Supervisor Guide**

## **Publication Information**

Toshiba America Information Systems, Inc., Telecommunication Systems Division, reserves the right, without prior notice, to revise this information publication for any reason, including, but not limited to, utilization of new advances in the state of technical arts or to simply change the design of this document.

Further, Toshiba America Information Systems, Inc., Telecommunication Systems Division, also reserves the right, without prior notice, to make such changes in equipment design or components as engineering or manufacturing methods may warrant.

DKA-UG-ACDSP-VB 4016159

Version B, March 1999 (Format Change) Version A, April 1998

#### © Copyright 1999

# Toshiba America Information Systems, Inc. Telecommunication Systems Division

All rights reserved. No part of this manual, covered by the copyrights hereon, may be reproduced in any form or by any means—graphic, electronic, or mechanical, including recording, taping, photocopying, or information retrieval systems—without express written permission of the publisher of this material.

Strata is a registered trademark of Toshiba Corporation.

Trademarks, registered trademarks, and service marks are the property of their respective owners.

# **Contents**

| Introduction                  |     |
|-------------------------------|-----|
| Organization                  | iii |
| Conventions                   | iv  |
| Related Documents             | v   |
| Chapter 1 – The Grand Tour    |     |
| ACD Group Supervisor          | 1   |
| Buttons                       |     |
| Fixed Buttons                 |     |
| Flexible Buttons              | 4   |
| Directory Number [DN] Buttons | 5   |
| Soft Keys                     |     |
| Chapter 2 – Features          |     |
| Feature Interaction           | 8   |
| Agent Telephone Status        | 9   |
| Agent Assistance              |     |
| Logging In/Out                | 11  |
| Supervisor Log In/Out         | 11  |
| Agent Log In/Out              |     |
| Agent/Queue Status            |     |

## Contents

## Chapter 2 - Features

| Call Monitoring        | 16 |
|------------------------|----|
| End of ACD Shift       | 18 |
| New Shift              |    |
| Night Transfer         | 19 |
| Night Transfer Lock    | 20 |
| Reset Queue Alarm      | 21 |
| Supervisor Auto Log In | 22 |
| Transfer to ACD Group  | 22 |
| Appendix               |    |
| Access Codes           | 23 |
| Index                  | 25 |

# Introduction

This guide is designed to provide instructions for the ACD Supervisor regarding the use of Automatic Call Distribution (ACD) on Toshiba's Strata DK system. It provides step-by-step instructions on how to use the ACD Supervisor features. This guide does not provide instructions for the ACD Agent features. See the *Strata DK ACD Agent Guide* for information about those telephone procedures.

# **Organization**

This user guide is divided as follows:

- ◆ Chapter 1 Grand Tour describes each available ACD Supervisor feature button.
- ♦ Chapter 2 Features provides a description and step-by-step operational procedure for each individual ACD Supervisor feature.
- ♦ Appendix Access Codes provides instructions for programming a sequence of steps or access codes to the feature buttons.

# **Conventions**

The left column gives you the single or numbered steps you need to perform a procedure. These steps apply to both mouse or keyboard use.

The right column gives the immediate response to your action. This column also includes additional notes and comments.

**Note** Elaborates specific items or references other information.

**Important!** Calls attention to important instructions or information.

Letters in [brackets] represent buttons which have Directory Numbers on them. For example:

[PDN] represents a Primary Directory Number (also known as an Extension

Number for your telephone.

[SDN] represents a Secondary appearance of a [PDN]. A [PDN] which

appears on another telephone is considered an [SDN].

[PhDN] represents a Phantom Directory Number button (an additional

Directory Number).

[DN] represents a Directory Number button (also known as an Extension or

Intercom Number). Whenever [DN] is used in this guide, it means the

user can use any [PDN], [SDN], or [PhDN].

**Extra bold** represents buttons on a telephone.

~ means "through"

+ is used for multiple key entries.

denotes the step in a one-step procedure.

## **Related Documents and Media**

Note Some documents listed here may appear in different versions on the CD-ROM, FYI, or in print. To find the most current version, check the version/date in the Publication Information on the back of the document's title page.

The following documents and CD-ROMS can be used to reference further information about the Strata DK systems.

- ◆ Strata DK424 Call Center Solutions General Description
- ♦ ACD Agent Guide
- ♦ Digital Telephone User Guide
- → Digital Telephone Quick Reference Guide
- ♦ Electronic Telephone User Guide
- ♦ Electronic Telephone Quick Reference Guide
- Standard Telephone User Guide
- ♦ Strata DK Library CD-ROM

For authorized users, Internet site FYI (http://fyi.tsd.toshiba.com) contains all current Strata DK documentation and enables you to view, print, and download current publications.

## Introduction

Related Documents and Media

The Grand Tour

Companies that receive a large volume of incoming calls can handle them quickly and easily with the Automatic Call Distribution (ACD) features available on Toshiba's Strata DK system. Designated incoming calls bypass the attendant and go directly to an answering pool of ACD Agents. From there, calls are evenly distributed to individual Agents.

# **ACD Group Supervisor**

As an ACD Group Supervisor, Toshiba recommends that you use a 20-button Toshiba proprietary digital telephone with a Liquid Crystal Display (LCD) (see Figure 1). The LCD provides important information about the ACD Group or an individual Agent's activities.

The buttons on your Supervisor Telephone can be programmed to perform different tasks for you. For example, **Agent Status** and/or **Queue Status** can be programmed for one-touch access using Speed Dial (**SD**) buttons. When you use these buttons, the Agent and/or Queue Status is displayed on the LCD.

Other features are assigned to the flexible buttons on your telephone; for example, **Reset Queue Alarm** which signals you when too many calls are waiting in queue and **Monitor ACD Call** which monitors Agents conversations on ACD calls.

A list of flexible ACD feature buttons is on Page 4. The button names are recommended by Toshiba. If your ACD feature button names are different, see your telephone System Administrator for their definitions.

If your telephone does not have the ACD Supervisor feature buttons shown in the right-hand column of the telephone keystrip in Figure 1, you can enter an access code sequence to perform the same function (see Table 4 on 24).

**Important!** A Supervisor Telephone cannot be a standard tone or rotary-type telephone.

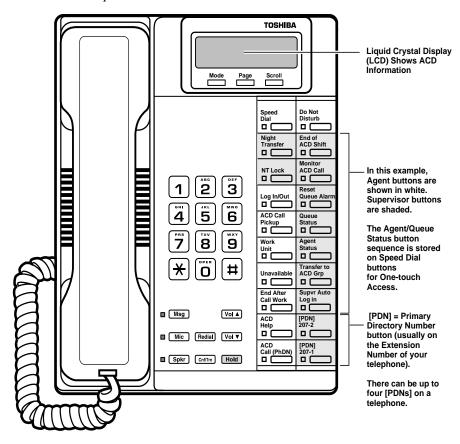

0139

Figure 1 ACD Supervisor Digital LCD Telephone

## **Buttons**

There are two sets of buttons: fixed and flexible. The fixed buttons (e.g., **Mic**, **Msg**, **Redial**, **Hold**, **Conf/Trn**, **Vol** △, and **Vol** ▼) are standard to every Strata DK 2000-series telephone (see Figure 1). The flexible buttons consist of Directory Number and ACD feature buttons. The number of pre-programmed flexible buttons varies by telephone.

## **Fixed Buttons**

The fixed buttons are located on your dial pad and enable you to perform standard functions quickly and easily. These buttons are explained in Table 1.

Table 1 Fixed Button Definitions

| Button                                                                                                    | Definition                                                                                                   |  |
|----------------------------------------------------------------------------------------------------|----------------------------------------------------------------------------------------------------|--|
| Cnf/Trn<br>(Conference/<br>Transfer)                                                                                  | Sets up conference and transfer calls.                                                                       |  |
| Hold                                                                                                    | Holds internal or outside calls. The Line LED flashes green at the internal hold rate.                       |  |
| Mic<br>(Microphone)                                                                                                   | Toggles the microphone ON/OFF while the telephone is in use. The LED indicates the status of the microphone. |  |
| Msg Calls back the station or voice mail device that activated the LED.                                               |                                                                                                    |  |
| (Message)                                                                                                    |                                                                                                    |  |
| Redial  Dials the number that you originally called (use the same [DN] or Line you used to dial the original number). |                                                                                                    |  |
| Spkr                                                                                                    | Toggles the speaker ON/OFF. The LED indicates the status of the                                              |  |
| (Speaker)                                                                                                    | speaker.                                                                                                    |  |
| Vol▲<br>Vol▼                                                                                                    | Adjusts volume levels.                                                                                       |  |

## **Flexible Buttons**

The buttons described in Table 2 are specific to the ACD Supervisor's telephone (also see examples in Figure 1).

Table 2 Flexible Button Definitions

| Button                     | Definition                                                                                                    |  |
|----------------------------|----------------------------------------------------------------------------------------------------|--|
| ACD Call<br>Pickup         | Picks up ACD calls ringing at any Agent's telephone in the same group. The calls are no longer registered as an ACD call.             |  |
| Agent Status               | Displays the status of Agents in a particular ACD Group. Use <b>Scroll</b> to step through the status of agents in the group.*        |  |
| End of ACD<br>Shift        | Activates the after-shift service of an ACD Group and directs all new incoming ACD calls to a pre-assigned destination.               |  |
| Monitor ACD<br>Call        | Monitors (listens to) an ACD call.                                                                                                    |  |
| Night Transfer/<br>NT Lock | Routes incoming calls to/from an ACD group during different times of the day. These buttons are not always needed by ACD Supervisors. |  |
| Queue Status               | Displays how many calls are waiting in the queue for a particular ACD Group and how long each call has been waiting.*                 |  |
| Reset Queue<br>Alarm       | Resets the queue alarm and its timer.                                                                                                 |  |
| Supvr Auto<br>Log In       | Enables you to automatically log into the ACD Group as a Supervisor.*                                                                 |  |
| Transfer to ACD Group      | Transfers CO line calls (non-ACD or ACD) into an ACD Group.*                                                                          |  |

<sup>\*</sup> Must be programmed using **SD** buttons for one-touch access. (See Appendix for instructions.)

Note Toshiba recommends that Supervisor telephones have at least two [PDN] buttons to answer Agent Assistance calls when monitoring ACD calls, Agent/Queue Status.

## **Directory Number [DN] Buttons**

The [DN] buttons consist of: [PDNs], [SDNs], and [PhDNs]. They make or answer calls and are known as your extension or intercom number. You can have multiple [DN] buttons on your telephone (Figure 1), including [DNs] belonging to another telephone, [SDNs].

If you have an LCD telephone, you can find out the actual Directory Number of a [DN] button by pressing the [DN] you want to display and dialing **#407**. The number (210) displays.

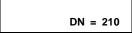

Table 3 Directory Button Definitions

| Button                                 | Definition                                                                                                    |
|----------------------------------------|----------------------------------------------------------------------------------------------------|
| [PDN]<br>Primary Directory<br>Number   | Your specific extension or intercom number used to make or receive calls. Your telephone can have up to four [PDN] buttons with your number. You can set Call Forward and Voice Mail ID code for your [PDN].                                           |
| [SDN]<br>Secondary Directory<br>Number | This number is a [PDN] of another telephone which appears on your telephone. You cannot set Call Forward and Voice Mail ID code for [SDNs] on your telephone.                                                                                          |
| [PhDN] Phantom Directory Number        | Up to eight [PhDNs] can be dedicated to a station or shared by a group of stations. One example of a [PhDN] use is when the [PhDN] is a common phone number for an entire department, ringing on all of the telephones of the group when it is called. |
|                                        | You can only set Call Forward and Voice Mail ID code for [PhDNs] that are owned by your telephone.                                                                                                    |
|                                        | You can have a separate <b>Msg</b> button and mailbox for up to four [PhDNs] on your telephone.                                                                                                    |

# **Soft Keys**

If you have a Strata 2000-series LCD telephone, the Soft Key features are deactivated during the time that you are logged in as an ACD Supervisor. Only ACD displays are functional during ACD telephone sessions. When you log out of the ACD Group, Soft Key features become available again. Refer to the *Strata DK Digital Telephone User Guide* for more information on Soft Keys.

## **The Grand Tour**

Soft Keys

Features 2

This chapter lists the features available on the ACD Supervisor telephone in alphabetical order beginning on Page 13. These features can be performed on 10- or 20-button digital and electronic telephones. Music and announcement devices can also be connected for use with your ACD system.

It is highly recommended that you have a telephone equipped with an LCD, because the LCD displays important information about the ACD system and group.

The ACD Supervisor telephone features are:

- ♦ Agent/Queue Status
- Call Monitoring
- ♦ End of ACD Shift
- ♦ Night Transfer
- ♦ NT Lock
- ♦ Reset Queue Alarm
- ♦ Supervisor Auto Log In
- ◆ Transfer to ACD Group

The ACD Agent features assignable to the ACD Supervisor's telephone are outlined in detail in the *Strata DK ACD Agent Guide*.

# **Feature Interaction**

Strata DK provides the ACD features from system-resident software. Some station features are changed when a station is activated as an ACD Agent or Supervisor. Standard station capabilities are determined by your station class of service. You can still use the standard station buttons: **Cnf/Trn**, **Hold**, **Redial**, **Mic**, **Msg**, and **Spkr**.

The features listed below are affected when your station is logged in as Supervisor:

- Call Forwarding Your primary and non-ACD [PhDNs] can set Call Forwarding. The Agent assistance calls do not forward, but do ring at your station [PDN]. All other types of calls forward from your [PDN] normally.
- Message and Display Soft Key labels and LCD messages unrelated to ACD do not display at your station. All other types of messages do display.
- Station Do Not Disturb The Station DND feature can be activated when your station is an ACD Supervisor station. DND applies to all calls directed to the [PDN]. Agent telephones must have the DND Override feature to request assistance if your telephone is in the DND mode.
- Executive Override If an Agent is talking on an ACD or PBX call, executive override of ACD/PBX calls is not allowed, but the Supervisor can call the Agent's [PDN] or an idle [PhDN].
- ♦ Agent Assistance If you are busy, but one [PDN] is idle, your Agent can still ring you for assistance. Up to four [PDNs] are available on a Supervisor station.

As a Supervisor you may want to receive ACD calls to assist agents during peak call load periods. To do this your Supervisor telephone must have an assigned **ACD Call** button before it can function as an Agent telephone.

# **Agent Telephone Status**

ACD Agents can make and receive different types of calls depending upon the status of their ACD telephone. The current status is displayed on your LCD when you use your Agent Status feature.

- ◆ Available If your Agent is logged in as an ACD agent, ACD or PBX calls and non-ACD or PBX calls to other [DNs] can be made and received.
- Unavailable Your Agent is unavailable to take ACD calls when Unavailable
  has been activated, or when the Agent does not respond to two successive ACD
  calls.
- After Call The After Call Work Time feature is automatically activated (assigned in system programming) after each ACD call to allow the Agent to do paperwork. The Agent can receive non-ACD or PBX calls, but not ACD calls during After Call Work Time.
- Talk If your Agent is on an ACD call or has one on hold, they can still make or receive non-ACD calls on other [DNs] or CO Line buttons. The Agent cannot make/receive PBX calls.
- ◆ Log Out If your Agent is logged out of the ACD Group, they can still receive and make non-ACD calls, but not ACD or PBX calls.
- PBX Call When your Agent is talking on a PBX call or has one on hold, they
  can still make or receive non-ACD calls on other [DNs] or CO Line buttons. The
  Agent cannot receive ACD calls.

For more information, see "Agent/Queue Status" on Page 13.

# **Agent Assistance**

An Agent in your ACD Group can call you for assistance by pressing the **ACD Help** button on their station. ACD Help rings the Supervisor's [PDN] and takes priority over other ACD calls/functions and, in some cases, the Agent can override your Do Not Disturb (DND) setting (if assigned in programming). The ACD Help feature enables you to talk to the:

- Agent with the ACD call on hold.
- ♦ ACD caller with the Agent dropping out of the call by hanging up.

You can also participate in a three-way conversation with the Agent and the ACD caller when the Agent presses **Cnf/Trn** after you answer the ACD Help call.

For this feature to work, your telephone must be logged in with the Supervisor ID code of the same Group as the Agent requesting help.

### ➤ To assist an agent

| Press the flashing [PDN]. | The [PDN] LED is on. Your LCD displays the message on the right.                              | QUE# 000 SUP GP01<br>HELP! AGT XXXX   |
|---------------------------|-----------------------------------------------------------------------------------------------|---------------------------------------|
|                           | XXXX = ID number of the Agent requesting help.                                                |                                       |
|                           | On the Agent's telephone,<br>the ACD call is<br>automatically placed on<br>consultation-hold. | QUE# 014 SUP GP01<br>JUN 16 WED 02:27 |

#### **Notes**

- Your telephone can be equipped with up to four [PDN] buttons to accommodate ACD Help calls while busy on another call.
- If your telephone is in the DND mode when an Agent presses ACD Help, the Agent receives DND busy tone. If the Agent's telephone has been programmed to allow DND Override (system option), the Agent can dial 2 to override your DND. Call Monitor cancels after answering an ACD Help call.

- If one of your telephone's [PDNs] is busy on another call or in the monitor mode, the Help call automatically busy-overrides an idle [PDN] and a mute ring sounds on your telephone.
- If the Agent drops out of a three-way assistance call leaving the ACD caller and Supervisor connected, the call is no longer tracked on ACD MIS reports.

# **Logging In/Out**

You can log in and out as an ACD Supervisor or Agent by entering ID codes at your station. Your telephone can only be logged in as an Agent or Supervisor, but not both. If you log in as an Agent, your station is available for incoming ACD calls. You must log in as an ACD Supervisor to access to your Supervisor features.

## **Supervisor Log In/Out**

Press Log In/Out
 ...or [PDN] + #4031.

The Log In/Out LED flashes red, and the LCD prompts you for your ID code.

NO. 203 ENTER ID CODE

Enter your Supervisor ID code and pressSpkr

...or hang up if you used [PDN] + **#4031**.

The Log In/Out LED lights steady red, or you hear a one-second burst of dial tone if you used the [PDN] + #4031 log in method.

**Note** A fast busy tone means that your log in was unsuccessful, and the LCD displays **LOG IN ERROR**. Repeat Step 1.

The successful log is displayed on your LCD (shown on the right).

QUE#YYY SUP GPXX JUN 16 WED 02:27

**YYY** = Number of calls in the queue **XX** = Number of the ACD Group (01~16)

You can program an **SD** button as your **Supvr Auto Log In** for one-touch dialing of the sequence outlined above see "Supervisor Auto Log In" on Page 22. The **SD** button should be labeled as **Supvr Auto Log In**.

- ➤ To cancel Supervisor log in
  - > Press Log In/Out at any time.
- ➤ To log out (Supervisor)

To begin your log out, the Log In/Out LED must be steady red. All Supervisor feature buttons (**Monitor Agent**, **Queue Status**, etc.) are deactivated after you log out. However, if Agents are still logged in and you did not end the shift before logging out, the ACD calls are still sent to the ACD Group. It is not necessary for a telephone to be logged in as Supervisor to allow ACD calls to be sent to Agent telephones.

Press the Log In/Out ...or [PDN] + #4031, then hang up. The Log In/Out LED turns off.

Note **Log In/Out** only works during an idle or non-ACD status. If your station is in any other status, the system ignores your Log In/Out request.

## **Agent Log In/Out**

When logged in as a Supervisor, ACD calls *do not* ring on your telephone; but you can pick up an ACD call ringing at an Agent's station. If a Supervision telephone picks up an ACD call ringing an Agent telephone, the call is no longer tracked on ACD MIS reports. You can log into the system as an Agent. If you log in as an Agent, the telephone cannot operate as a Supervisor station.

Your telephone must have an **ACD Call** button to act as an Agent.

| 1. Press ACD Call, then Log In/Out | The ACD Call LED is steady green, the Log In/Out LED flashes red, and the LCD prompts you to enter an ID code. | NO. 203<br>ENTER ID CODE |
|------------------------------------|----------------------------------------------------------------------------------------------------|--------------------------|
| or ACD Call +<br>#4031.            |                                                                                                    |                          |

2. Enter your four-digit Agent ID code.

A one-second burst of dial tone confirms successful log in.

QUE# YYY AGT GPXX JUN 16 WED 02:27

The Log In/Out LED turns steady red, and the LCD displays the information as shown on the right.

Note If the Agent ID code is invalid, the telephone sends a busy tone, the Log In/Out LED stops flashing and turns off, and the LCD displays LOG IN ERROR. Try to log in again.

## ➤ To cancel Agent log in

Press the Log In/Out at any time.

### ➤ To log out (Agent)

Press Log In/Out

The Log In/Out LED turns off.

...or [PDN] + **#4031** and hang up.

**Note** Log In/Out only works during an idle or non-ACD status. If your station is in any other status, the system ignores your Log In/Out request.

When you log out as an Agent, the ACD features are deactivated on the telephone; however, the regular features still continue to work. After you have logged out, the **ACD Call** button can be used to make and receive non-ACD calls only, and they are not registered as ACD or PBX calls.

## **Agent/Queue Status**

Agent Status allows you to monitor the status (Available, Unavailable, etc.) of each Agent logged into your ACD Group. The Queue Status feature enables you to view the number of calls and the amount of time each has been waiting in the queue for a specific ACD Group. You have to be logged in as a Supervisor to use this feature. You can also view the status of other ACD Groups.

You can conveniently program an **SD** button to provide one-touch access for monitoring Agents or the Queue (also see "Access Codes" on Page 23).

## **➤** To monitor Agent Status

1. Press Agent Status

The number of agents logged in is displayed.

NUMBER OF AGENTS LOGGED IN: YYY

**YYY** = Number of Agents logged in

...or [PDN] + **#405** + **XX**.

an

2. Press Scroll.

XX = ACD Group Number (01~16 for large systems and 01~08 for small systems)

The agent's status is displayed.

ID XXXX/NO. WWWW STAT: ZZZZZZZZZZZZZZ

**XXXX** = Agent ID Number **WWWW** = Agent telephone [PDN]

**Z~Z** = Agent Status, which can be:

- ♦ AVAIL (Available to receive ACD calls)
- ◆ UNAVAIL (Unavailable to receive ACD calls)
- ◆ AFTER CALL (After Call)
- **◆ TALK** (Talking or holding on ACD Call)
- **♦ LOG OUT** (Logged Out)
- **→ PBX CALL** (Talking or holding on a PBX Call)

#### **Notes**

- If the Agent's status changes, the LCD changes to reflect the new status.
- If an Agent is talking on a non-ACD call, the status is displayed as AVAIL (Available) and ACD calls are forwarded from the queue to the Agent.

## ➤ To view the status of another ACD group

Press [PDN] + #405 + XX (ACD Group number).

### **➤** To monitor Queue Status

# 1. Press Queue Status

The number of calls waiting in the queue displays.

**XXX** = Number of calls waiting in the queue

NUMBER OF CALLS IN QUE: XXX

...or [PDN] + **#404** + **XX**.

XX = ACD Group number ( $01\sim16$  for large systems and  $01\sim08$  for small systems)

2. Press Scroll.

The first (oldest) call in the queue is displayed. The time is updated every 5 seconds.

LINE XXX QUEUE TIME HH:MM:SS

HH = Hours MM = Minutes SS = Seconds

Each time **Scroll** is pressed, the next oldest call in the queue is shown.

LINE XXX QUEUE
TIME HH:MM:SS

3. Press Scroll.

A call in the queue is answered by an Agent and is displayed on your LCD.

LINE EXIT QUEUE PRESS SCROLL

...or, if an ACD call disconnects while currently on your LCD, press **Scroll**  The **CANCEL** status is displayed.

LINE XXX CANCEL TIME 00:00:15 ...or, if an ACD call overflows while displayed on your LCD, press **Scroll**.

The **OVERFLOW** status is displayed.

LINE XXX OVERFLOW TIME 00:00:15

## ➤ To end monitoring

Press Spkr.

### ➤ To program the SD button for one-touch Agent Status

Do not lift the handset and press Redial + SD + 405XX + Redial The **SD** button is now programmed to monitor Agent Status and should be labeled as **Agent Status**.

XX = ACD Group Number (01~16 for large systems and 01~08 for small systems)

### ➤ To program the SD button for one-touch Queue Status

Do not lift the handset and press Redial + SD + 404XX + Redial. The **SD** button is now programmed to monitor Queue Status and should be labeled as **Queue Status**.

XX = ACD Group Number (01~16 for large systems and 01~08 for small systems).

# **Call Monitoring**

This feature enables you, as the Supervisor, to monitor conversations between an ACD Agent and caller. A one-way, listen-only path is established for the Supervisor only. The monitoring feature does not apply to Agent PBX or non-ACD calls.

A periodic tone and LCD message can be added to the Agent's telephone to indicate that you are monitoring the call. These options are provided by system programming.

**Important!** This feature is only intended for ACD Supervisors, so the Supervisor log in ID code should be kept confidential to prevent unauthorized use of this and other Supervisor features.

#### ➤ To monitor an ACD call

Press Monitor ACD Call + XXXX

Dial tone is heard and a [PDN] LED lights.

QUE# 000 SUP GP01 ENTER AGT ID

...or [PDN] + **#4035** + **XXXX**. XXXX = Agent ID code

You hear a short tone every 15 seconds.

QUE# 000 SUP GP01 MONITOR AGT XXXX

The duration of the call (HH:MM:SS) replaces the AGT XXXX display 15 or 60 seconds into the call.

QUE# 000 SUP GP01 MONITOR HH:MM:SS

If the Agent logs out while being monitored, your telephone receives a busy tone and the message on the right displays on the LCD.

QUE# 000 SUP GP01 AGT LOG OUT

#### **Notes**

- If the Agent is not on an ACD call, the one-way, listen-only path is silent.
- **Monitor ACD Call** only works when your telephone and a [PDN] are idle.
- This feature is limited by the availability of conference channels. If there are no conference channels available, an reorder tone is heard.

You can continue monitoring the Agent's ACD calls until you cancel the monitoring or the Agent logs out of the group.

## ➤ To cancel ACD call monitoring

- > Press Spkr
  - ...or hang up.

Call monitoring is also canceled if you make or answer a telephone call, or the Agent you are monitoring presses **ACD Help**.

## **End of ACD Shift**

You can use **End of ACD Shift** to activate an after-shift destination of an ACD Group. The after-shift destination is assigned in system programming. You must be logged in as a Supervisor to activate or cancel this feature. The after-shift destination can be another ACD Group, Auto Attendant, Message Device, or Voice Mail.

If there are calls waiting in the queue, the last Agent of the group is not allowed to log out, but new calls are forwarded to the after-shift destination. The LED flashes to indicate that Agents are logged in.

Press End of ACD Shift

...or [PDN] + **#4039**.

The End of ACD Shift LED turns on.

### **New Shift**

If your ACD Group is in the after-shift mode and no Agents are logged in, any Agent that logs into the group starts a new shift. If all of your Agents did not log out, your End of ACD Shift LED flashes until **End of ACD Shift** is pressed or all of the Agents log off. When the End of ACD Shift LED turns off, ACD calls are directed to the Agents.

Important!

All Agents must be logged out of the previous shift before the new shift can start.

# **Night Transfer**

Incoming calls to your group can be routed to different destinations, based on either two- or three-call routing (ringing) patterns which are set in system programming. The Night Transfer LED indicates the active routing pattern:

|       | Three-Pattern | Two-Pattern |
|-------|---------------|-------------|
| DAY   | OFF           | OFF         |
| DAY 2 | FLASH         | N/A         |
| NIGHT | ON            | ON          |

Up to four Night Transfer (**Night Transfer**) and Tenant Night Transfer (**Night Transfer 1~4**) buttons can be assigned and controlled independently. Check with the System Administrator for any additional information.

### ➤ To enable/disable Night Transfer

Press Night Transfer to toggle Night Transfer ON/OFF (two-ring pattern)

...or, if your system is programmed for three-ring patterns, the LED will flash instead. Press **Night Transfer**, again (three-ring pattern), to activate Night Mode.

The Night Transfer LED is ON if you are programmed for a two-ring pattern.

You are in Day2 Mode. The LED indicators for three-ring patterns are: Night Mode (LED is ON); Day Mode (LED is OFF; and Day2 Mode (LED is flashing).

The Night Transfer LED is ON.

# **Night Transfer Lock**

The **NT Lock** button enables your telephone to lock the system into the "Day, Day 2, or Night" modes. This feature is assigned to your telephone in system programming, however, the ACD Group Supervisor can lock the ring modes. You must use a password.

## ➤ To assign or change NT Lock password

| 1. | Press a [DN] + #622X with the handset on-hook. | The LCD prompts you to enter a four-digit pass code.      | NO.200<br>ENTER PASS CODE  |
|----|------------------------------------------------|-----------------------------------------------------------|----------------------------|
|    |                                                | <b>X</b> = Tenant 1~Tenant 4<br>CO line groups            |                            |
| 2. | Enter a four-digit password.                   | As you enter the password, the digits display on the LCD. | NO.200<br>XXXX             |
| 3. | Press Redial.                                  | You hear confirmation tone.                               | NO.200<br>DATA PROGRAMMED  |
| 4. | Hang up.                                       | The password is assigned.                                 | NO.200<br>JAN 15 WED 02:00 |

## ➤ To lock Night Transfer

| 1. Press NT Lock.                                                        | The NT Lock LED flashes. The LCD prompts you to enter your password. | NO.200<br>ENTER PASSWORD |
|--------------------------------------------------------------------------|----------------------------------------------------------------------|--------------------------|
| <ol> <li>Enter your password<br/>and press NT Lock<br/>again.</li> </ol> | YYYY = Password digits                                               | NO.200<br>YYYY           |

If the correct password is entered, the NT Lock LED remains steady red and NT LOCK displays.

NT LOCK JAN 15 WED 02:00

If an incorrect password is entered, the NT Lock LED turns OFF.

## **Reset Queue Alarm**

During queue operation, the number of unanswered ACD calls waiting in the queue, and the amount of time the calls have been waiting is constantly monitored by the system. An alarm is generated when calls waiting in the queue exceed preset conditions. Your system installer can specify the following types of alarm in system programming:

- Single alarm (immediate without a timer) an interrupted beep tone alerts you when the number of calls in queue is greater than a preset threshold.
- ◆ Two-layer alarm a beep tone alerts you when the number of calls in queue exceeds the:
  - Queue alarm timer -1 and is greater than a preset threshold (interrupted beep tone).
  - Queue alarm timer -2 and is greater than a preset threshold which is greater than the alarm 1 threshold (continuous beep tone).

The Reset Queue Alarm LED flashes.

## ➤ To reset the Queue Alarm

# Press Reset Queue Alarm.

The audible alarm stops, and the alarm-guard timer starts. The LED flashes until the alarm is reset.

**Note** If the alarm-guard timer is disabled in system programming, **Reset Queue Alarm** functions only as an indicator and does not reset the Queue Alarm.

If the alarm condition still exists when the alarm-guard timer expires, a second alarm is generated to alert you. The Queue Alarm must be reset again.

# **Supervisor Auto Log In**

This feature enables you to log in automatically when you use a one-touch **SD** button. **Supvr Auto Log In** does not replace **Log In/Out** on your telephone.

- ➤ To program your SD button for one-touch log in
  - Press Redial + SD + [PDN] + #4031 + XXXX + Redial (XXXX = Supervisor ID code).

# Transfer to ACD Group

This feature enables you to transfer CO line calls (non-ACD or ACD) to an ACD Group using your one-touch **SD** button.

- ➤ To program your SD button for one-touch Transfer to ACD Group
  - Press Redial + SD + Cnf/Trn + #406XX + Redial (XX = ACD Group number 01~16 for large systems and 01~08 for small systems).

# **Appendix**

This appendix provides a list of features and the corresponding access code sequences.

# **Access Codes**

If your telephone does not have the ACD Supervisor feature buttons shown in the left-hand column, you can enter the access code sequence shown in the right-hand column to perform the same function.

Table 4 Supervisor Access Codes

| Features                                  | Access Code Sequence                              |
|-------------------------------------------|---------------------------------------------------|
| ACD Call Pickup                           | [PDN] + <b>#4036</b>                              |
| Agent Status (Speed Dial Button)          | [PDN] + <b>#405XX</b> <sup>1</sup>                |
| End of ACD Shift                          | [PDN] + <b>#4039</b>                              |
| Log In/Out (Agent)                        | ACD Call <sup>2</sup> + #4031 + ZZZZ <sup>3</sup> |
| Log In/Out (Supervisor)                   | [PDN] + <b>#4031 + XXXX</b> <sup>4</sup>          |
| Monitor ACD Call                          | [PDN] + <b>#4035 + YYYY</b> <sup>5</sup>          |
| Queue Status (Speed Dial Button)          | [PDN] + #404XX <sup>1</sup>                       |
| Reset Queue Alarm                         | [PDN] + <b>#4034</b>                              |
| Supvr Auto Log In (Speed Dial Button)     | [PDN] + <b>#4031</b> + <b>XXXX</b> <sup>4</sup>   |
| Transfer to ACD Group (Speed Dial Button) | Cnf/Trn + #406XX <sup>1</sup>                     |

- 1. XX = ACD Group Number 01~16 on large systems and 01~08 on small systems.
- 2. **ACD Call** button is any single appearing [PhDN] that is owned by the telephone.
- 3. **ZZZZ** = Agent ID Code used when logging into an ACD Group as an Agent.
- 4. XXXX = Supervisor ID code used only to log in.
- 5. YYYY = Agent ID.

# Index

| C                              |
|--------------------------------|
| call forwarding, 8             |
| Cnf/Trn                        |
| ACD group code, 24             |
| _                              |
| D                              |
| directory number buttons       |
| [PDN], 5                       |
| [PhDN], 5                      |
| definitions, 5                 |
| do not disturb, 8              |
| <u>_</u>                       |
| E                              |
| end of ACD shift, 4, 24        |
| calls waiting in the queue, 18 |
| last agent of the group, 18    |
| new shift, 18                  |
| executive override, 8          |
| F                              |
| feature interaction, 8         |
| features                       |
| agent assistance, 10           |
| end of ACD shift, 18           |
| logging in/out, 11             |
|                                |

| night transfer, 19         | N                                              |
|----------------------------|------------------------------------------------|
| night transfer lock, 20    | night transfer                                 |
| reset queue alarm, 21      | NT lock button, 4, 20                          |
| supervisor auto log in, 22 | ringing (day, day 2, night), 19                |
| transfer to ACD group, 22  | 8 8 (mg) mg / 8 m                              |
| fixed buttons              | Р                                              |
| Cnf/Trn, 3                 | PBX call, 9                                    |
| Spkr, 3                    | phantom [PhDN] buttons, 5                      |
| flexible buttons, 4        | r L                                            |
| end of ACD shift, 4        | Q                                              |
| night transfer/NT lock, 4  | queue status, 4, 24                            |
| queue status, 4            | 1                                              |
| reset queue alarm, 4       | R                                              |
| supvr auto log in, 4       | reset queue alarm, 24                          |
| transfer to ACD group, 4   | button, 4                                      |
|                            | single alarm, 21                               |
| Н                          | two-layer alarm, 21                            |
| Hold, 3                    | •                                              |
|                            | S                                              |
| L                          | soft keys, 5                                   |
| log in/out                 | speed dial                                     |
| agent, 12, 24              | agent status, 16                               |
| log out status, 9          | queue status, 16                               |
| supervisor, 11, 24         | Spkr button, 3                                 |
|                            | supervisor auto log in, 22                     |
| M                          | button, 4, 24                                  |
| message and display, 8     |                                                |
| Mic button, 3              | Т                                              |
| monitor                    | talk, 9                                        |
| ACD call, 17, 24           | transfer to ACD group button, 4, 24            |
| agent status, 14           | <b>5</b> • • • • • • • • • • • • • • • • • • • |
| conference channels, 17    | U                                              |
| queue status, 15           | unavailable, 9                                 |